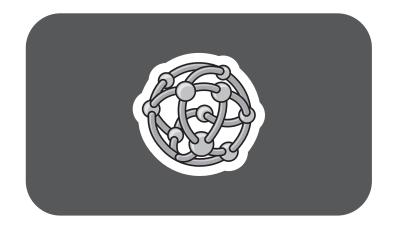

## hp pavilion home pc

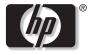

invent

## Creating DVDs and CDs

With Your DVD Writer/CD Writer Drive

The information in this document is subject to change without notice.

Hewlett-Packard<sup>®</sup> Company makes no warranty of any kind with regard to this material, including, but not limited to, the implied warranties of merchantability and fitness for a particular purpose.

HP shall not be liable for errors contained herein or for incidental or consequential damages in connection with the furnishing, performance, or use of this material. THE WARRANTY TERMS CONTAINED IN THIS STATEMENT, EXCEPT TO THE EXTENT LAWFULLY PERMITTED, DO NOT EXCLUDE, RESTRICT OR MODIFY AND ARE IN ADDITION TO ANY MANDATORY STATUTORY RIGHTS APPLICABLE TO THE SALE OF THIS PRODUCT OR SERVICE TO YOU.

HP assumes no responsibility for the use or reliability of its software on equipment that is not furnished by HP.

This document contains proprietary information that is protected by copyright. All rights are reserved. No part of this document may be photocopied, reproduced, or translated to another language without the prior written consent of HP. Hewlett-Packard Company Home Products Division P.O. Box 4010 Cupertino, CA 95015-4010 USA

© 2003 Hewlett-Packard Development Company, L.P. All rights reserved.

Hewlett-Packard is a registered trademark of Hewlett-Packard Company in the United States of America and other countries/regions.

Other brand or product names are trademarks of their respective holders.

## Contents

| 1  |
|----|
| 1  |
| 2  |
| 2  |
| 3  |
| 5  |
| 7  |
| 8  |
| 8  |
| 10 |
| 10 |
|    |

| Creating a Custom DVD Movie              | 12 |
|------------------------------------------|----|
| Requirements for Capturing Video         | 12 |
| Capturing Video with MyDVD               | 13 |
| Editing Video Files in ShowBiz           | 14 |
| Editing Video Files in MyDVD             | 16 |
| Recording a DVD Movie in MyDVD           | 16 |
| Editing Recorded DVDs in MyDVD           | 17 |
| Playing Your Recorded DVD Movie          | 18 |
| Playing Your DVD in InterVideo WinDVD    | 18 |
| Playing Your DVD in Windows Media Player | 19 |
| About Recording Video Files              | 19 |
| Erasing Recorded Video Files             |    |
| Recording VHS Video Files onto DVDs      | 20 |
|                                          |    |

| Setting Automatic Recording Options           |
|-----------------------------------------------|
| Compatibility Information23                   |
| Disc Quick Reference                          |
| Software Quick Reference                      |
| Troubleshooting                               |
| My recording failed                           |
| I can't add files to my music CD              |
| I can't add data files to my DVD              |
| My music CD won't play in my stereo           |
| The titles of my music tracks don't appear    |
| on my CD                                      |
| l get an error message when I try to capture  |
| video files35                                 |
| My PC doesn't recognize my digital            |
| camcorder when I try to capture video files35 |
| My movie won't play on my DVD player          |
| Which discs are compatible with my DVD        |
| and CD players?35                             |
| More Information                              |

## **Creating DVDs and CDs**

Your PC includes the DVD Writer/CD Writer, which is a DVD and CD rewriteable optical drive. This guide tells you about the optical drive features and tells you how to create audio, data, and video DVDs and CDs.

**Important:** HP supports lawful use of technology and does not endorse or encourage the use of our products for purposes other than those permitted by national copyright law.

# DVD Writer/CD Writer Drive Features

The DVD Writer/CD Writer is a multipurpose rewriteable optical drive that can read audio, data, and video files and can record them (burn) to both CDs and DVDs.

This DVD Writer/CD Writer drive enables you to:

- Create custom audio, data, and video files that can be recorded onto DVDs or CDs.
- Create DVDs and VCDs that can be played on most DVD-ROM drives and some home DVD players.
- Create music CDs.

- Record directly to a DVD or CD from a digital or an analog video source, such as a digital video camera, a TV tuner, or a VCR.
- **Note:** Your PC must have an analog capture card to capture video from an analog device such as a VCR.
- Store, edit, and preserve video files from various video sources.
- Store large amounts of data.
- Play DVD movies and music CDs.
- Read data DVDs and CDs.
- **Note:** Burn is an industry term used to describe the recording of information to a DVD or CD. Optical recording uses a laser beam to place information onto the disc, thus the term "burning."

# Creating DVDs and CDs with RecordNow

## Creating a Music CD from Other CDs

- Click Start, choose All Programs, CD (DVD) Recorder, if it is present, RecordNow, and then click RecordNow.
- 2 Click Make a Music Disc.

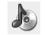

- 3 Select Make a Music Disc from other CDs.
- **4** Insert a music CD, and then click **Next**.
- **5** Select the tracks you want to record, and then click **Add**.

| 🖗 RecordNow              |                                                                                                    |                                                       |                       |                                                                         |      |
|--------------------------|----------------------------------------------------------------------------------------------------|-------------------------------------------------------|-----------------------|-------------------------------------------------------------------------|------|
| Create a new M           | usic Disc                                                                                                    |                                                       | <b>?</b> <u>H</u> elp | so                                                                      | NIC  |
| 1                        | Music on System:                                                                                                    |                                                       | 🖉 Time Availal        | ble: 79:55                                                              |      |
| Please insert a blank    | View Scan for Music                                                                                                    |                                                       | Name                  | Length                                                                  | Path |
| disc into your recorder. | Name         Length           1:15         1:15           1:15         1:13           1:15         1:33           1:15         1:33           1:15         1:33           1:15         1:33           1:15         1:33           1:15         1:33           1:15         1:33           1:10         1:33           1:11         1:33           1:11         1:33           1:15         1:33           1:15         1:33           1:15         1:33           1:15         1:33           1:15         1:33           1:15         1:33           1:15         1:33           1:15         1:33           1:15         1:33           1:15         1:33           1:15         1:33           1:15         1:33           1:15         1:33           1:15         1:33           1:15         1:33           1:15         1:33           1:15         1:33           1:15         1:33           1:15         1:33           1:15< | Type           W           W           MP           W | on the left an        | , select from the list<br>d click Add, or drag<br>dows Explorer to this |      |
| your tracks.             | 3azz drum 0:00     MIMClick 0:00     MIMOver 0:00     MIMOver 0:00                                                                                                    | ₩<br>₩<br>₩ ♥                                         | <                     |                                                                         | >    |
| Create your disc.        | Add Eg Browse<br>Click Next who                                                                                                    | 🌒<br>en you are r                                     | eady to creat         | e your disc                                                             | 06   |
|                          | ् हुन्दर्k ्रिन्दर्स ्र                                                                                                    |                                                       |                       | Ca                                                                      | ncel |

- 6 Click the **Finish** button when you have added all the audio files to your music CD project.
- 7 When prompted, insert a blank CD-R or CD-RW disc, and then click **Next**.
  - **Note:** If you want to play your music CD in your home or car stereo, use a CD-R disc. CD-RW discs won't play in some stereos.
- 8 Click **OK**. It is best not to use the PC while recording.
- 9 Click **Done** when recording is complete.

Click **Help** and then select **RecordNow Help** for more information about recording music CDs with the RecordNow program.

#### Creating a Music CD from Audio Files

- Click Start, choose All Programs, CD (DVD) Recorder, if it is present, RecordNow, and then click RecordNow.
- 2 Click Make a Music Disc.

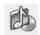

- **3** Select one of these options:
  - Make a Music Disc from Audio Files Create a music disc from WAV, WMA, or MP3 files on your hard disk drive

Or

Make a Disc for an MP3 Player

Create a disc specifically for MP3 players

4 Insert a blank CD-R or CD-RW disc into the drive you want to record to, and then click Next.

- 5 Click Scan for Music to have RecordNow search your hard disk drive for all music files. These files appear in the Music on System window, and can be used to create your music CDs.
  - **Note:** RecordNow scans for all audio files, even the sounds from your operating system. If you don't want to include these sounds, you can select an option to scan for files of a certain length, or you can just delete the unwanted files.
- 6 After you scan for music files, select a file in the Music on System window and then click **Add**.

#### Or

Click the **Browse** button, locate your music file, and then click **Add**.

- 7 Click **Next** when all of your music files have been added.
- 8 Click **OK**. It is best not to use the PC while recording.
- 9 Click **Done** when recording is complete.

Click **Help** and then select **RecordNow Help** for more information about recording music CDs with the RecordNow program.

#### About creating a music CD

**Important:** HP supports lawful use of technology and does not endorse or encourage the use of our products for purposes other than those permitted by national copyright law.

When recording music files, it is important to note that:

- In order to play your music CD in a home or car stereo, it needs to be recorded as a music CD in CD Audio (CDA) format, not as a data CD.
- You must record all music files in one recording session because RecordNow closes the CD after recording is complete. Music files can be recorded repeatedly on a rewriteable (CD-RW) disc, but all previously recorded music files must be erased first.

- As you add music files in the recording session, RecordNow calculates and displays the amount of recording time available to record additional music files.
- You can't record song titles unless you make an exact copy of a music CD in your collection.
- If you try to record more than a standard CD can hold, RecordNow displays a message warning you that it may not fit on your disc.

#### Storing Files on a DVD or CD

Unlike music CDs, data DVDs and CDs can be recorded in multiple sessions.

 Click Start, choose All Programs, CD (DVD) Recorder, if it is present, RecordNow, and then click RecordNow.

#### 2 Click Make a Data Disc.

- 3 Insert a blank or appendable CD-R, CD-RW, DVD+R, or DVD+RW disc into your drive, and then click Next.
  - If the disc is full, insert a blank or another appendable disc. If the disc has data recorded on it, files with the same name are recorded over (updated) and any new files are added.

#### Or

- If you are appending a disc, click **Yes**.
- Or
- If you are erasing a rewriteable disc, click
   Erase.
- **4** To name your disc, select **Volume Label**, and then type your name over it. RecordNow will assign a name based on the recording date if you don't type in a name.

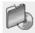

**5** Add your data files to the file selection window:

| 🚳 RecordNow                            |                               |                |                                  |                 |                              |           |              |
|----------------------------------------|-------------------------------|----------------|----------------------------------|-----------------|------------------------------|-----------|--------------|
| Create a new Dat                       | a Disc                        |                |                                  | <b>?</b> H      | lelp                         | s         | כואכ.        |
| Please insert a blank or               | Hard drive files              |                |                                  |                 | • 0                          | ¢ 19      | ×            |
| appendable disc into your<br>recorder. | Name<br>Song1.wma             | Size<br>599 KB | Type<br>WMA File                 | Path<br>On Disc | Modified 8/18/2001 11        | :0        |              |
|                                        | C home.jpg<br>Song2.wma       |                | JPG File<br>WMA File             |                 | 8/18/2001 11<br>8/18/2001 11 | :0        |              |
|                                        | Picture1.jpg                  |                | JPG File                         |                 | -,,                          |           |              |
| Choose your files.                     | Picture2.jpg<br>Tax_files.txt | 1 KB           | JPG File<br>TXT File<br>JPG File |                 |                              | 49        |              |
|                                        | <u>A</u> dd Files and         | Folders        |                                  |                 | Space Remain                 | ning on [ | Disc: 621 MB |
| Create your disc.                      | Click                         | Next wi        | hen you ar                       | e ready t       | o create your                | disc      |              |
|                                        | < <u>R</u> ack                | Next           |                                  |                 |                              | -         | Cancel       |

 Click the Add Files and Folders button, select your file, and then click Add. Repeat this step until all files are added.  Drag your file from your desktop or from anywhere in Windows Explorer into the file selection window. Repeat this step until all files are added.

- **Note:** You can rename your files in the file selection window by selecting and typing over the current name. This does not affect the original files on your hard disk drive.
- 6 Click **Next** when all of your files have been added.
- 7 Click **OK** to begin recording your files to disc.
- 8 Click **Done** when recording is complete.

Click **Help**, and then click **RecordNow Help** for more information about recording data files with the RecordNow program.

Or

#### About storing data files on disc

When storing data files on a disc, it is important to note that:

- You can add new data files to a CD-R and a DVD+R in a later recording session, until the disc is full. With DVD+R discs, you need to select the correct setting in RecordNow to record files in a later session. To do this, insert your recorded DVD, open RecordNow, click the **Options** button, select the **Advanced** tab, and then select the recording option you want.
- When you record files that have the same name as previously recorded files, RecordNow updates the file and the previous version is overwritten.
- RecordNow allows you to change file names and titles of files you want to record and files that were previously recorded.

 As you select data files to record to your disc, RecordNow calculates and displays the amount of recording space available on your disc.

#### Copying a DVD or CD

**Important:** HP supports lawful use of technology and does not endorse or encourage the use of our products for purposes other than those permitted by national copyright law.

RecordNow allows you to make a copy of a music or data disc from your collection. You can't copy commercial DVDs because they are protected by copyright laws and are encoded to prevent illegal duplication.

To make a copy of a music or data disc from your collection:

Click Start, choose All Programs,
 CD (DVD) Recorder, if it is present,
 RecordNow, and then click RecordNow.

#### 2 Select Make an Exact Copy.

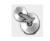

- **3** Insert the CD or DVD you want to copy.
- 4 If you have more than one optical drive, click the Change button, select the drive you want to write to, and then click Next.
- 5 Insert a blank DVD or CD into the drive, and then click OK.
- 6 Click **OK**, and then click **Done** when the recording is complete.

#### Erasing a DVD or CD

RecordNow can erase all types of files from rewriteable DVDs and CDs, leaving almost all the disc space available for new recordings.

- Click Start, choose All Programs, CD (DVD) Recorder, if it is present, RecordNow, and then click RecordNow.
- 2 Insert the DVD+RW or CD-RW you want to erase.

**3** Click the **Erase** button.

4 Click Yes.

#### Removing Files from a Recorded Data Disc

RecordNow can't erase files from recordable (record once) DVDs or CDs, but files that have been previously recorded can be removed. When you remove a recorded file from a data DVD+R or CD-R, the disc space is lost and can't be used for new recordings.

To remove data files from a recorded DVD or CD:

- Click Start, choose All Programs, CD (DVD) Recorder, if it is present, RecordNow, and then click RecordNow.
- 2 Click Make a Data Disc.
- 3 Click Yes.
- **4** Insert the disc you want to remove files from, and then click **Next**.

5 Click Yes.

6 Select the file you want to remove and then click the **Remove** icon. You must have at least one file on your data disc to re-record it.

| 🚳 RecordNow                                           |                  |         |                      |                    |                      |                  | - DX         |
|-------------------------------------------------------|------------------|---------|----------------------|--------------------|----------------------|------------------|--------------|
| Create a new Dat                                      | a Disc           |         |                      | <b>?</b> H         | lelp                 | s                | ONIC         |
|                                                       | Hard drive files |         |                      |                    | •                    | GØP              | ° 🗙          |
| Please insert a blank or<br>appendable disc into your | Name             | Size    | Туре                 | Path               | Modified             |                  |              |
| recorder.                                             | Song1.wma        |         | JPG File             | On Disc<br>On Disc | 8/18/200<br>8/18/200 | 1 11:0           |              |
|                                                       | Song2.wma        |         | WMA File<br>JPG File | On Disc<br>On Disc | 8/18/200<br>3/29/200 | 1 11:0<br>2 1:58 |              |
| Choose your files.                                    | Picture2.jpg     |         | JPG File<br>TXT File | On Disc<br>On Disc |                      | 2 1:59<br>3 4:49 |              |
| -                                                     | Picture3.jpg     | 82 KB   | JPG File             | On Disc            |                      |                  |              |
|                                                       | Add Files and    | Folders |                      |                    | Space R              | emaining on      | Disc: 621 MB |
| Create your disc.                                     | Click            | (Nextwi | hen you ar           | e ready t          | o createy            | our disc         |              |
|                                                       | ( gack           | Next    |                      |                    |                      | -                | Cancel       |

- 7 Click Yes.
- 8 Click **Next** to re-record your data disc.
- **9** Click **Done** when the recording is complete.

## About removing files in RecordNow

When removing files in RecordNow, it is important to note:

- When you remove a recorded file from a data DVD+R or CD-R, the disc space is lost and can't be used for new recordings.
- You can't remove music files from previously recorded music CDs but you can remove music files from the File Selection window in RecordNow during the creation process.
- You must use a blank CD to create a music CD.
- If you delete files from the file selection window in RecordNow before the disc is recorded, available disc space is not affected.
   If you delete a file from a CD-R or DVD+R after the disc is recorded, available disc space is lost.

## **Creating DVD Movies**

Your DVD Writer/CD Writer drive allows you to capture, or copy, edit, and record your home movies in a few easy steps by using the Sonic MyDVD software program.

If you simply want to copy a video file to disc in the fewest steps, follow the instructions in "Creating a Quick DVD Movie."

If you want to create a video project that combines various video files and slideshows, refer to the section "Creating a Custom DVD Movie."

Both options allow you to edit your DVD movie when you are creating your disc or later if you choose.

### Creating a Quick DVD Movie

To create a quick DVD Movie by using Sonic MyDVD:

- Connect your digital video camcorder or other digital video device to the FireWire<sup>®</sup> (IEEE 1394) port on your PC. Make sure your device is turned on and in playback mode.
- 2 From the Digital Video Device window, select **Record Direct to DVD**, and then click **OK**.

Or

Click Start, choose All Programs, Video, if it is present, Sonic, and then click Start MyDVD.

- 3 Select Transfer Video Direct to DVD.
- **4** When the Sonic MyDVD Wizard window opens, type a title for your video.

**5** Select to record to a DVD or to your hard disk drive.

| 🕀 Sonic | MyDVD Wizard                                                                                              | ×                                                                                                    |
|---------|----------------------------------------------------------------------------------------------------|----------------------------------------------------------------------------------------------------|
| E       | Welcome to the MyDVD Direct-t                                                                             | o-DVD <sup>™</sup> Wizard!                                                                                           |
| 1       | Select the menu style: Appent Nume                                                                        | Edit Style                                                                                                    |
| 2       | Choose a name for your project:                                                                           |                                                                                                    |
| 8.      | Select the device that MyDVD will record to and choose the ne<br>Record to DVD<br>Device: DVD Writer 2001 | unber of copies you want to make:<br>Copies Copies and States<br>Path: ChDocuments and<br>States ChDocuments My DVDs |
|         | Copies: 1 Write Speed: Auto v                                                                             | Location <back next=""> Cancel</back>                                                                                |

6 Click the **Edit Style** button to change your menu style settings, and then click **OK**.

- 7 Insert a blank DVD+R or DVD+RW disc into your drive. If your DVD+RW disc has files on it, MyDVD will prompt you to erase all files on the disc.
- 8 Use the camcorder playback controls to find the place in your video you want to begin recording to disc.
- **9** Click **Start Capturing** to begin capturing your video file.
- **10** Click **Stop Capturing** to stop capturing your video file. MyDVD automatically creates your video file and records it to your disc. MyDVD ejects your disc when the recording process is complete.
- **11** When you receive the message that your DVD has been created successfully, click **OK**.

### Creating a Custom DVD Movie

The software included with your new PC allows you to create custom DVDs by including multiple source videos and slideshows. In this section, you will learn how to:

- Transfer your home video files to your hard disk drive.
- Edit video files, and customize the look and layout of the DVD menu.
- Record your video project file to DVD or CD.

#### **Requirements for Capturing Video**

You can copy (capture) video files to your hard disk drive by using the Sonic MyDVD<sup>™</sup> program. To capture video, your PC also needs either a FireWire (IEEE 1394) card to capture video from a digital video (DV) camera or an analog video capture card to capture video from a TV, a VCR, or an analog video camera. To capture video files, you need to:

- Connect your digital video capture device properly.
- Turn your device on and set it to playback mode.
- Make sure the program you want to use can detect your digital or analog device.

**Note:** You may need to turn your device off and on again for the program to detect it.

If your PC has both a digital and an analog video capture card, make sure you select the correct device from within the video program. Refer to the Help menu in the video program you are using for more information about selecting your device.

#### Capturing Video with MyDVD

To transfer your digital (DV) video files to your hard disk drive by using Sonic MyDVD:

- Connect your digital video camcorder or other digital video device to the FireWire (IEEE 1394) port on your PC. Make sure your device is turned on and in playback mode.
- When the Digital Video Device window appears, select Make a DVD, and then click OK to open a MyDVD project. This option allows you to edit your files before saving them to your hard disk drive and before recording the final movie to a DVD.

#### Or

Select **Record Direct to DVD**, and then click **OK** to record your video files to a DVD.

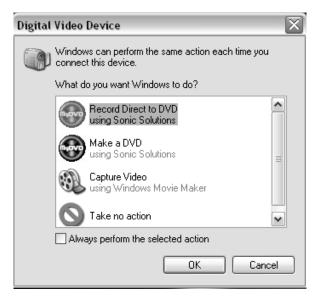

- **3** Use the playback controls in MyDVD or on your DV camcorder to find the place you want to begin capturing your video file.
- **4** Select **Add clip to Menu** to copy your video file to a MyDVD project.

| 🕲 Capture                                 |                                               | X   |
|-------------------------------------------|-----------------------------------------------|-----|
|                                           | Record Settings - 🕐                           |     |
|                                           | Change Video & Audio, Best                    |     |
|                                           | Create Chapter Points                         |     |
|                                           | Every 5 Minutes 💌                             |     |
|                                           | Use the Space bar to add chapter points manua | ly. |
|                                           | Recording Information                         |     |
| Start Capturing                           | Ready to Record.                              |     |
| Add Clip To Menu                          | Time Elapsed: 00:00:1<br>File Size: 0.0M      |     |
| Set Record Length 17:41:30                | Temp space used: 0.0M                         |     |
| 17 hours 41 minutes available on drive C: | Done                                          |     |

- 5 Click the Start Capturing button.
- 6 Click the **Stop Capturing** button to stop capturing.
- 7 When the Save As window appears, type in a name for your video file, and then click **Save**.
- 8 Click **Done** in the Capture window. Your video file appears in the MyDVD project window.

#### **Editing Video Files in ShowBiz**

Use the ArcSoft ShowBiz Video Editor program to perform advanced editing tasks such as adding transitions, effects, text overlays, and music tracks to your video projects. You can then record your video project to disc later, when you are ready. If you do not want to edit your video files, you can skip to "Recording a DVD movie in MyDVD."

To edit your video files:

- 1 Transfer your video files into your project file.
- 2 Click Start, choose All Programs, Video, if it is present, ArcSoft ShowBiz Video Editor, and then click Edit Movie.

| ARCSOFT SHOWBIZ              |              |         |                                                                                                    | ? _ X   |
|------------------------------|--------------|---------|----------------------------------------------------------------------------------------------------|---------|
| PROJECT                      | 44 Mg        |         | MEDIA                                                                                                    |         |
| CAPTURE                      |              |         | SAMPLE VIDEOS                                                                                                   |         |
| MAKE MOVIE                   |              |         | 1. END-FIL                                                                                                    | MBREAK  |
| CBEATE >                     |              |         | 2. END-TU                                                                                                    | RNOFF   |
| INTERNET                     |              |         | 3. NEWSPA                                                                                                    | APER    |
| OPTIONS                      |              |         | 8 4. OPEN-C                                                                                                    |         |
|                              |              |         | 5. OPEN-LA                                                                                                    | EADER   |
| PREVIEW:                     | NTIRE ACTIVE |         | 6. PLANE F                                                                                                    | LIGHT   |
|                              | • H          |         | e î AZ                                                                                                    | 10 t.0  |
| STORYBOARD                   |              |         | J]]▼ ADD ME                                                                                                    |         |
|                              |              |         |                                                                                                    |         |
| Drag & Drop                  | TREMI        | (FROM)  | (Accession of the second second second second second second second second second second second second second se | (Three) |
| CM Drag & Drop<br>Media Here | <u>I.S.</u>  | <u></u> |                                                                                                    |         |
|                              |              |         |                                                                                                    |         |
|                              |              |         |                                                                                                    |         |

- **3** Transfer all your video files into your ShowBiz project.
- 4 If your video files are already on the hard disk drive, select the Media tab, and then click the Book (Add) icon to browse and select your video files.

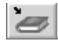

#### Book (Add) Icon

**5** Select your file, and then click **Open**.

- 6 Select a video file and then click **OK**. Click **OK** again to process scene detection.
- 7 Drag video files from the album to the storyboard or timeline area of the window. You can add transitions, special effects, and text. Refer to the Help (?) menu in ShowBiz for more information about editing your video files.
- 8 Select **Project** and then click **Save** to save your video project to your hard disk drive. This option allows you to make additional changes to your video files before recording them to disc or your hard disk drive.
- 9 When you are ready to record your files to disc, select **Create**, and then click **CD/VCD** or **Basic DVD**.
  - **Note:** You can also save your video file to your hard disk drive and add it to a MyDVD Project. Refer to "Recording a DVD Movie in MyDVD."

- **10** Type a name under DVD Title & Project Name, select your chapter and menu options and then click **Start**.
- Insert a blank or rewriteable disc. If the disc is not blank, ShowBiz DVD will prompt you to erase it.
- **12** When ShowBiz DVD has completed writing the disc, the disc is ejected.

Refer to the Help (?) menu in ShowBiz Video Editor for more information about editing and recording your video files.

#### **Editing Video Files in MyDVD**

The Sonic MyDVD program does not provide video editing capabilities other than trimming the beginning and ending points of a video clip. You can edit your video files in ArcSoft ShowBiz and then record your file using MyDVD. Refer to the previous section to edit your video file in ShowBiz.

#### Recording a DVD Movie in MyDVD

Sonic MyDVD can record video files to create DVDs and Video CDs (VCDs) that can be played in most DVD-ROM drives and in some DVD players.

- **Note:** In MyDVD you can combine several video files into one MyDVD project, and then you can record the entire DVD project file onto a DVD+R or DVD+RW disc.
- 1 Click Start, choose All Programs, Video, if it is present, Sonic, Sonic MyDVD, and then click Create MyDVD.
- 2 After you have captured your video file and saved it to your My Videos folder, a copy of your file appears in the MyDVD project window.
- 3 Select DVD-Video or Video CD tab.
- **4** Add a title for your DVD Project by typing over the title text that appears in the main window.

- 5 Click **Edit Style** to change the background, button style, and the text style of your title, and then click **OK**.
- 6 Drag your captured video file to the storyline. You can add files from your hard disk drive by clicking **Get Movies** on the toolbar, selecting your video file, and then clicking **Open**.
  - **Note:** The Get Movies button opens the My Videos folder. You can browse for your video files if they are stored in another location.
- 7 When you are ready to record, click the **Burn** button.
- 8 A message appears telling you to rename and save your project.
- 9 Insert a blank DVD or CD, click Next, and then click OK. Follow any onscreen instructions to complete recording your video files to DVD or CD.

# Editing Recorded DVDs in MyDVD

You can use the Sonic MyDVD program to edit your DVD projects after you have recorded them to a disc. You can re-record changes back to the same DVD+RW disc, but you must use a blank DVD+R disc to re-record video files that were recorded onto a DVD+R.

To edit a recorded DVD movie:

- Insert the recorded DVD or VCD into the DVD Writer/CD Writer drive.
- 2 Click Start, choose All Programs, Video, if it is present, Sonic, Start MyDVD, and then click Create My DVD.
- 3 Select DVD-Video or Video CD.
- 4 Click Edit an Existing OpenDVD<sup>™</sup> Disc or Edit an Existing VCD Disc.

- 5 When the browse window appears, select the DVD Writer/CD Writer drive icon, and then click OK. Your DVD project opens automatically.
- **6** Edit your project file.
- 7 Click the **Preview** button on the MyDVD toolbar, and then select the video file to preview it. Click **Stop** when finished.
- 8 When you are ready to update your disc, click the **Burn** icon (red button) on the MyDVD toolbar.
- **9** When the Write Disc window opens, select the write speed, number of copies, and device options.
- Select Update current disc and then click OK. MyDVD re-records your DVD project to your disc.
- **11** When you receive the message that your DVD has been created successfully, click **OK**.

### Playing Your Recorded DVD Movie

You can use InterVideo WinDVD or the Windows Media Player programs to play your recorded movies.

#### Playing Your DVD in InterVideo WinDVD

 Insert your DVD or Video CD (VCD) into a DVD drive. Select Play DVD movie using InterVideo WinDVD from the AutoPlay window, and then click OK. The InterVideo WinDVD program opens automatically.

Or

If the program doesn't open, click **Start**, choose **All Programs**, **Video**, if it is present, **InterVideo WinDVD Player**, and then click **InterVideo WinDVD 4**.

**2** Use the InterVideo WinDVD control panel to play your DVD or VCD.

#### Playing Your DVD in Windows Media Player

Insert your DVD into a DVD drive. Select
 Play DVD Video using Windows Media
 Player from the AutoPlay window and then click OK.

Or

If the program doesn't open, click **Start**, choose **All Programs**, **Video**, if it is present, **Windows Media Player**, and then click **Windows Media Player**.

- **2** Use the Windows Media Player control panel to play your DVD.
- **Note:** You cannot play video CDs in Windows Media Player.

## About Recording Video Files

Video quality depends on the quality of the source files, the PC speed, and its graphics' processing ability.

If you need help creating or recording DVD movies, refer to the Help files in the video editing and recording programs.

**Note:** Your DVD Writer/CD Writer drive will not copy commercially available DVD movies. Most commercial DVDs are encoded to prevent unauthorized duplication.

#### **Disc Labels**

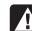

Warning: When labeling your DVDs, do not use sticky labels. They can cause the DVD to play erratically. Instead, write on the DVD with a felt tip pen to label it.

### Erasing Recorded Video Files

You can erase all recorded video files that are on a rewriteable DVD or CD (DVD+RW or CD-RW), leaving almost all the disc space available for new recordings.

- Click Start, choose All Programs, CD (DVD) Recorder, if it is present, RecordNow, and then click RecordNow.
- **2** Insert the DVD+RW or CD-RW you want to erase.
- 3 Click the **Erase** button.
- 4 Click Yes to erase all data from the disc.

### Recording VHS Video Files onto DVDs

To record VHS video files onto DVDs:

- Your PC must have an analog capture card that you can connect to a VCR or another analog video source.
- The video recording software must support analog capture devices.
- You must connect a VCR to an analog video port on the PC, open the video editing software, and then follow the onscreen instructions.

### Setting Automatic Recording Options

When you first insert a blank CD into your DVD Writer/CD Writer drive, Microsoft<sup>®</sup> Windows<sup>®</sup> XP may give you options for the type of disc you insert. **Note:** When you insert a blank DVD into your DVD Writer/CD Writer drive, an options window does not appear. You must open the program you want to use with your DVD, and then perform an action.

| CD Drive (D:)                                                                                                    |
|----------------------------------------------------------------------------------------------------|
| Windows can perform the same action each time you insert<br>a disk or connect a device with this kind of file:<br>Blank CD |
| What do you want Windows to do?                                                                                            |
| Open writable CD folder<br>using Windows Explorer                                                                          |
| Create a disc<br>using RecordNow                                                                                           |
| Take no action                                                                                                    |
|                                                                                                    |
| Always do the selected action.                                                                                             |
| OK Cancel                                                                                                    |

For example, if you insert a blank CD-RW disc, you can select any of these options:

- Open writeable CD folder using Windows Explorer
- Create a disc using RecordNow
- Take no action

If this window of options does not appear, you can click **Start**, **My Computer**, right-click the **DVD Writer/CD Writer drive** icon, and then select one of the available options.

You can also open a program before you insert a disc. After the program is opened, select an action and follow onscreen instructions within the program.

You can choose to have a specific action occur automatically each time you insert a blank CD by selecting the *Always do the selected action* box. If you later decide that you want to change the option you have set:

- 1 Click Start.
- 2 Click My Computer.
- 3 Right-click the DVD Writer/CD Writer drive icon and select Properties.
- 4 Click the AutoPlay tab.
- 5 Click Select an action to perform, select an action, and then click OK.

#### Or

#### Click **Prompt me each time to choose an action**, and then click **OK**.

If you insert a blank or data disc, a window with options for blank or data discs opens.

If the option you want is not listed, you can select **Take no action**, and then click **OK**. The window closes, and you can then manually select a different option through the Start menu on the desktop. Here are some of the other options you can choose:

- To view the files on the disc you inserted, click Start, My Computer, and then right-click the DVD Writer/CD Writer drive icon and choose Explore.
- To view the files on the disc you inserted, click
   Start, My Computer, and then double-click
   the DVD Writer/CD Writer drive icon.
- To open a particular program, click Start, choose All Programs, and then click the program you want.

## **Compatibility Information**

An important feature of the DVD Writer/ CD Writer drive is its high level of compatibility with other optical drives and CD and DVD players.

- The CDs that you create play in most home and car stereos and in most computer DVD-ROM and CD-ROM drives.
  - **Note:** CD-R discs are more compatible with home and car stereos than CD-RW discs are.
- The DVDs that you create are compatible with some DVD video players and with most computer DVD-ROM drives.

Your DVD Writer/CD Writer drive is able to read from and record to almost every type of optical disc. Writing speed rates for the DVD Writer/ CD Writer drive are fast, allowing quick recording times. **Important:** The DVD Writer/CD Writer drive can't record to DVD-R, DVD-RW, or DVD-RAM discs. When recording, use DVDs that have a "+" in their names.

#### **Compatible File Formats**

Your DVD Writer/CD Writer drive can read and record the following audio formats:

- WAV, MP3, WMA, and CDA for CDs
- WAV, MPEG-1, MPEG-2, WMA, and Layer 2 files for DVDs

Your DVD Writer/CD Writer drive can read and record the following video formats:

- MPEG-1 and MPEG-2
- AVI and WMV

### **Disc Quick Reference**

You can use DVD+RW, DVD+R, CD-RW, and CD-R discs in the DVD Writer/CD Writer drive.

#### DVD+R discs

- Can't be erased or written to again. Some programs, like RecordNow, allow you to record data in multiple sessions until the disc is full.
- Can't edit a DVD+R that has been recorded as a DVD movie.
- Hold up to 4.7GB the equivalent of seven CDs.
- Record up to 2 hours of video files, depending on the quality of the recording.
- Are compatible with more DVD drives and players than a DVD+RW disc is.
- Can be used to back up your hard disk drive files.

### DVD+RW discs

- Can be erased and rewritten.
- Can hold up to 4.7 GB equivalent of seven CDs.
- Record up to 2 hours of video files, depending on the quality of the recording.
- Can be used to back up hard disk drive files that you can update periodically.

#### CD-R discs

- Can't be erased or written to again. Some programs, like RecordNow, allow you to record data in multiple sessions until the disc is full.
- Can hold about 80 minutes of music files, or up to 99 tracks.
- Can hold up to 650 or 700 MB of data, depending on the media.
- Can be used to create music CDs and storage discs for your hard disk drive files.

#### **CD-RW** discs

- Can be erased or rewritten.
- Can hold about 80 minutes of music files, or up to 99 tracks.
- Can hold up to 650 or 700 MB of data, depending on the media.
- Can be used to create storage discs for your hard disk drive files.

#### Video Recording Length

|                            | Video quality setting |                |               |  |  |
|----------------------------|-----------------------|----------------|---------------|--|--|
| Disc type                  | Good                  | Better         | Best          |  |  |
| 4.7 GB<br>DVD+RW,<br>DVD+R | 180<br>minutes        | 120<br>minutes | 60<br>minutes |  |  |
| 700 MB CD-RW,<br>CD-R      | 27<br>minutes         | 18<br>minutes  | 9 minutes     |  |  |
| 650 MB CD-RW,<br>CD-R      | 24<br>minutes         | 16<br>minutes  | 8 minutes     |  |  |

**Note:** Video quality settings and recording lengths may vary.

#### **Disc Feature and Compatibility**

| Disc    | File<br>type | Ability to record | Plays<br>in PC | Plays in home or<br>car stereo | Plays in home<br>DVD player |
|---------|--------------|-------------------|----------------|--------------------------------|-----------------------------|
| CD-ROM  | Data         | No                | Yes            | No                             | No                          |
|         | Music        | No                | Yes            | Yes                            | Varies by model             |
| CD-R    | Data         | Yes               | Yes            | No                             | No                          |
|         | MP3 Music    | Yes               | Yes            | Varies by model                | Varies by model             |
| CD-RW   | Data         | Yes               | Yes            | No                             | No                          |
|         | MP3 Music    | Yes               | Yes            | Varies by model                | Varies by model             |
| DVD-ROM | Data         | No                | Yes            | No                             | No                          |
|         | DVD movie    | No                | Yes            | No                             | Yes                         |
| DVD+R   | Data         | Yes               | Yes            | No                             | No                          |
|         | DVD movie    | Yes               | Yes            | No                             | Varies by model             |
| DVD+RW  | Data         | Yes               | Yes            | No                             | No                          |
|         | DVD movie    | Yes               | Yes            | No                             | Varies by model             |
| VCD     | DVD movie    | No                | Yes            | No                             | Varies by model             |

**Note:** For the latest disc compatibility information for your Hewlett-Packard PC, check the Hewlett-Packard Web site: http://www.hp.com

#### **Optical Drive Quick Reference**

| Optical drive can                        | CD-ROM | CD-RW,<br>CD-R | DVD-ROM | DVD+RW/+R | Combo<br>CD-RW/DVD |
|------------------------------------------|--------|----------------|---------|-----------|--------------------|
| Read CDs, CD-Rs, and<br>CD-RWs           | x      | X              | x       | x         | x                  |
| Read DVDs                                |        |                | X       | X         | X                  |
| Read data on a CD                        | X      | X              | X       | X         | Х                  |
| Play music                               | X      | X              | X       | X         | X                  |
| Record data or music to disc for storage |        | X              |         | x         | x                  |
| View DVD movies                          |        |                | X       | X         | Х                  |
| Record DVD movies                        |        |                |         | X         |                    |
| Play PC games                            | X      | X              | X       | X         | X                  |

### Software Quick Reference

To open the DVD Writer/CD Writer software programs, click **Start** on the taskbar, choose **All Programs**, select the program folder, and then click the program to open the software. Refer to the following table to determine the best programs for the tasks you want to do.

**Note:** You may have a software update CD included with your PC. You may need to install this CD before using the DVD Writer/CD Writer drive. To do this, follow the installation instructions that came with the CD.

The PC has various software programs preinstalled that you can use with the DVD Writer/CD Writer drive:

- Sonic MyDVD
- ArcSoft ShowBiz
- RealOne Player

**Note:** Some programs listed above may not be included with your PC model.

- RecordNow
- InterVideo WinDVD
- Windows Media Player
- Windows Movie Maker

Your PC comes with the following software programs. Use this table to find out what you can do within each program.

| Software                | With this program you can                                                                                                    |
|-------------------------|----------------------------------------------------------------------------------------------------|
| Windows<br>Media Player | Play music CDs, MP3, and other audio files.                                                                                                    |
| Media Flayer            | <ul> <li>Play DVD movies. (Windows Media Player can play DVDs only if another DVD player<br/>program, such as InterVideo WinDVD, is installed.)</li> </ul> |
| $\odot$                 | <ul> <li>Play Windows Movie Maker files.</li> </ul>                                                                                                    |
|                         | Record music files.                                                                                                    |
|                         | <ul> <li>Organize digital files into a library for recording or listening.</li> </ul>                                                                      |
| RealOne Player          | Play music CDs, MP3, and other audio files.                                                                                                    |
| a                       | <ul> <li>Play DVD movies. (RealOne Player can play DVDs only if another DVD player program, such<br/>as InterVideo WinDVD, is installed.)</li> </ul>       |
|                         | Plays video CDs.                                                                                                    |
|                         | <ul> <li>Record music files.</li> </ul>                                                                                                    |
|                         | <ul> <li>Organize digital files into a library for recording or listening.</li> </ul>                                                                      |

| Software                   | With this program you can                                                                                                    |
|----------------------------|----------------------------------------------------------------------------------------------------|
| Windows<br>Movie Maker 2.0 | Import audio, video, and other media files from a videotape, an audiotape, a Web camera, or a television broadcast.                 |
| <u>(</u>                   | Record audio and video files to create a video project that becomes a Windows Media source<br>file with a .wmv extension.           |
|                            | <ul> <li>Edit and preview files.</li> </ul>                                                                                         |
|                            | Send movie in an e-mail or to a Web server.                                                                                         |
|                            | <ul> <li>Add music files (MP3).</li> </ul>                                                                                          |
|                            | Import audio files such as .mp3, .asf, or .wma; video files such as .wmv, .asf, .avi, or .mpg; or image files such as .jpg or .gif. |
|                            | Can create AVI and WMV (Windows Media Video) files.                                                                                 |
| InterVideo<br>WinDVD       | Play DVD movies and video CDs (VCD).                                                                                                |
|                            | For more information about playing DVDs with InterVideo WinDVD, refer to the printed information that came with your PC.            |

| Software    | With this program you can                                                                                                    |
|-------------|----------------------------------------------------------------------------------------------------|
| RecordNow   | <ul> <li>Record data and music files.</li> <li>Record a copy of an existing music or data CD to use on the PC.</li> <li>Create customized music CDs from CDs in your collection, or from WAV, MP3, or WMA files.<br/>These CDs can be played in your home or car stereo.</li> <li>Copy and share data files.</li> <li>Copy short video files.</li> </ul> |
|             | <b>Note:</b> Video files recorded with RecordNow can be viewed on a PC but not on home DVD video players.                                                                                                    |
| Sonic MyDVD | <ul> <li>Capture digital video files directly from a digital video (DV) camera in a few steps.</li> <li>Record video files directly to disc.</li> <li>Create customized DVDs and video CDs with your video clips, pictures, and music. You can add titles, background, and chapter button layouts.</li> </ul>                                            |
|             | <ul> <li>Edit existing video files or add new files to a previously recorded DVD.</li> <li>Edit a pre-recorded OpenDVD<sup>™</sup> or VCD (DVD+RW or CD-RW discs).</li> <li>Re-edit recorded video projects created with MyDVD without going back to original source files.</li> </ul>                                                                   |
|             | <ul> <li>Preview a movie before you record it to DVD or CD.</li> <li>View created DVDs in some DVD video players and most DVD-ROM drives.</li> <li>Create slide shows for your picture files.</li> </ul>                                                                                                    |

| Software                        | With this program you can                                                                                                    |
|---------------------------------|----------------------------------------------------------------------------------------------------|
| ArcSoft ShowBiz<br>Video Editor | <ul> <li>Capture digital and analog video files directly from a digital video (DV) camera, VCR, or<br/>analog capture device in a few steps.</li> </ul>                                                                                                    |
| <b>•</b>                        | Note: Your PC may not include an analog capture device.                                                                                                    |
|                                 | <ul> <li>Assemble movies by capturing video clips and scenes into your video project.</li> <li>Edit your movies. Cut scenes and add music and sound effects, still images, text, video transitions, and voice-overs.</li> <li>Preview movies during editing and before recording final files.</li> <li>Create video files, save them to your hard disk drive, and then play them on your PC.</li> <li>Create MPEG files.</li> </ul> |

## Troubleshooting

#### My recording failed

If your recording failed, try the following and then record your files again:

- Close all other programs and don't perform any tasks while recording.
- Enable Direct Memory Access (DMA) on your PC.
- Reduce maximum recording speed.
- Manually select a slower recording speed. Each time you make a recording, RecordNow selects the optimum recording speed for your drive and the disc you are using. Refer to the Help menu in RecordNow for more information about selecting a slower recording speed.
- Make sure you select the correct drive before recording. RecordNow selects the first optical drive it finds, but you can select the drive in RecordNow before you begin recording.

- Make sure you have enough space available on your hard disk drive for RecordNow to store a temporary copy of your CD.
- RecordNow can record only to the same disc type it records from. For example, you can record a DVD only to a DVD+R or DVD+RW disc, and you can record a CD only to a CD-R or a CD-RW disc.
- When you create a DVD or CD, RecordNow does not let you add a track if it exceeds the available space on your disc. Most CD-R discs can record about 80 minutes. You can make space available by removing one or more tracks from the list before recording the remaining files to CD.

#### I can't add files to my music CD

When recording a music CD, RecordNow creates a closed session CD, which means no additional files can be added to that disc after the initial recording.

#### I can't add data files to my DVD

When you create a data CD in RecordNow, data files can be added in later recording sessions until the disc is full. If you want record data to a DVD in multiple sessions, you must set the correct recording option. To do this, insert your data disc, open RecordNow, click the **Options** button, select the **Advanced** tab, and then select the multiple session recording option.

## My music CD won't play in my stereo

If your CD won't play in your home or car stereo, try the following:

- Use a CD-R, not a CD-RW disc.
- Try another CD brand or check to see if the brand of disc works with your stereo. Check the documentation that came with your CD player and check the manufacturer's Web site.

- If you are creating music CDs from MP3 or WMA audio files, those files need to be converted to WAV or CDA music files before recording.
- Use a CD instead of a DVD. You can record audio files to a DVD to be played on your PC, but you cannot create a music DVD to be played in a home or car CD player.

## The titles of my music tracks don't appear on my CD

You must be connected to the Internet for the artist, title, and track information to appear when playing your music CD in Windows Media Player or when recording your music CD in RecordNow. If you are not connected to the Internet, the music tracks are displayed as Track 1, Track 2, etc.

**Note:** Artist, title, and track information cannot be recorded to disc in RecordNow.

## I get an error message when I try to capture video files

If you have an analog and a digital capture device on your PC, you may need to select your device before capturing video files. Refer to the Help menu in the video capturing program to find out how to change your video device selection.

#### My PC doesn't recognize my digital camcorder when I try to capture video files

Before you can transfer your digital video files to your PC, you must connect your camcorder properly to a FireWire (IEEE 1394) port on your PC, turn your camcorder on, and then select the playback mode before transferring video files to your hard disk drive.

## My movie won't play on my DVD player

Your DVD movie may be in a file format that your DVD player can't read. If you recorded your video files as data, they will not have the proper format to be played on your DVD player. Files must be encoded in the proper DVD video format by using a recording program such as Sonic MyDVD to play in your DVD player.

## Which discs are compatible with my DVD and CD players?

Go to the Web site of your DVD or CD player manufacturer to find information about disc compatibility.

### **More Information**

For more information about your DVD Writer/ CD Writer drive and DVD Writer/CD Writer software programs, refer to the:

- Printed Quick Start Guide included with your PC.
- Help menus within any of the programs included with your PC.
- Web sites of software manufacturers (for the latest program updates).
- Help and Support information located in the Start menu on your desktop.

For general information about products and services and for answers to computer support questions, go to the Hewlett-Packard Web site at

http://www.hp.com

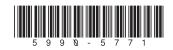